## **Discord guide**

- 1. To download discord, go to the following site: https://discord.com/download
- 2. Press the following button to download the installation file

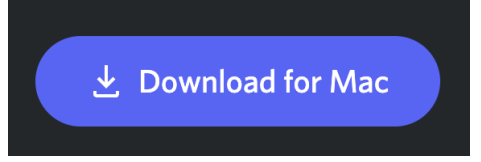

- 3. Open the installation file and install it
- 4. Once installed open the program called "Discord"

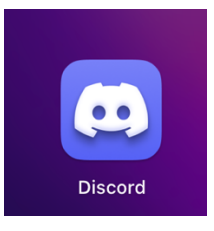

5. The next step is to create an account. Press the "Register" button

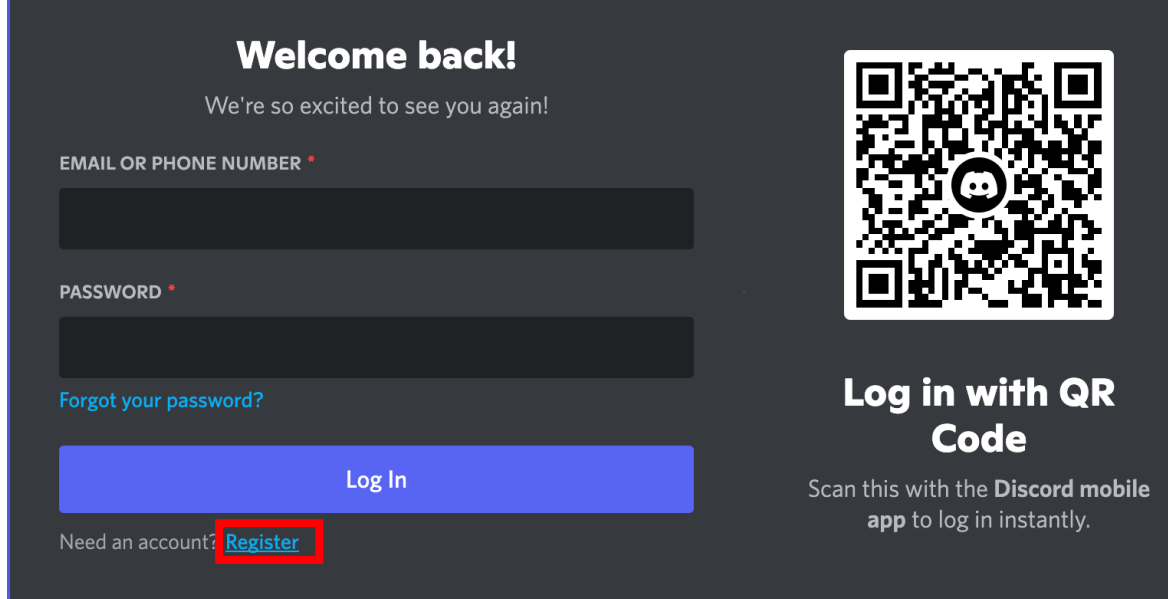

6. Fill in the data verifying the email if required.

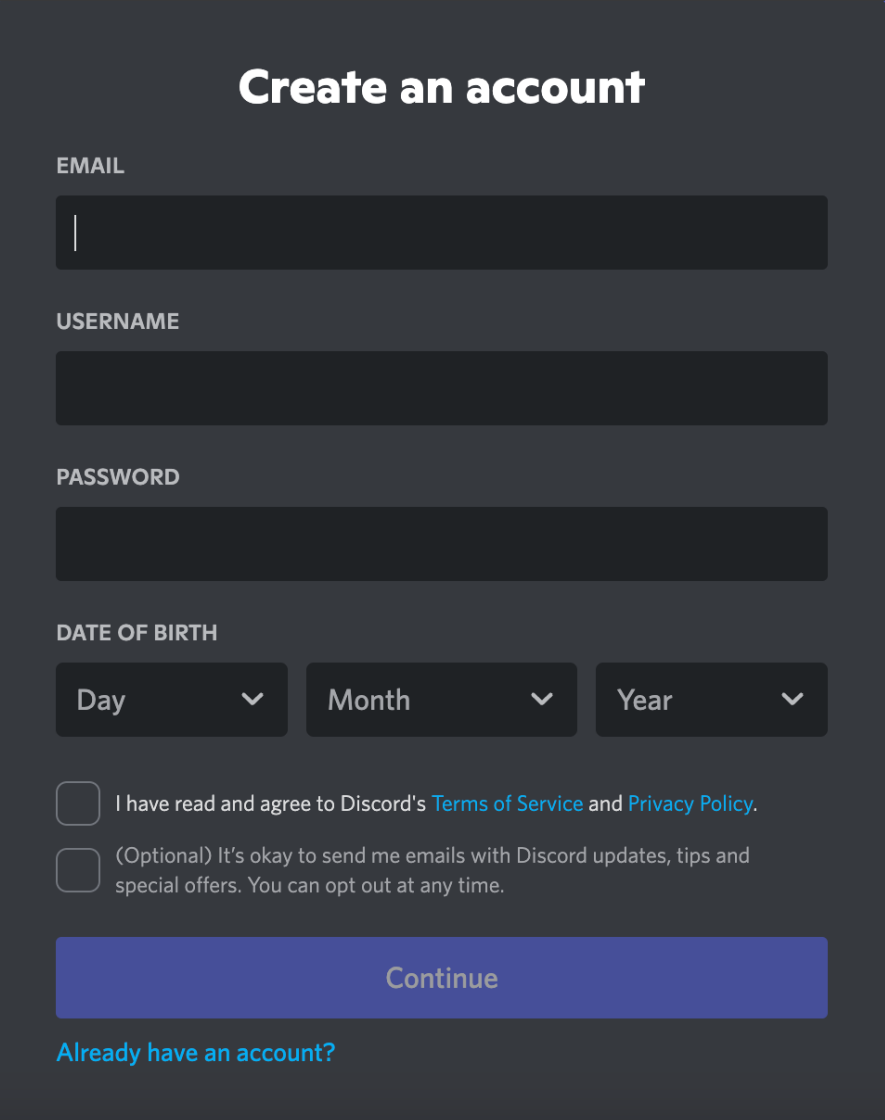

7. If you have done everything correctly you can access it with your login and you will be forwarded to the main screen, which will look like this image.

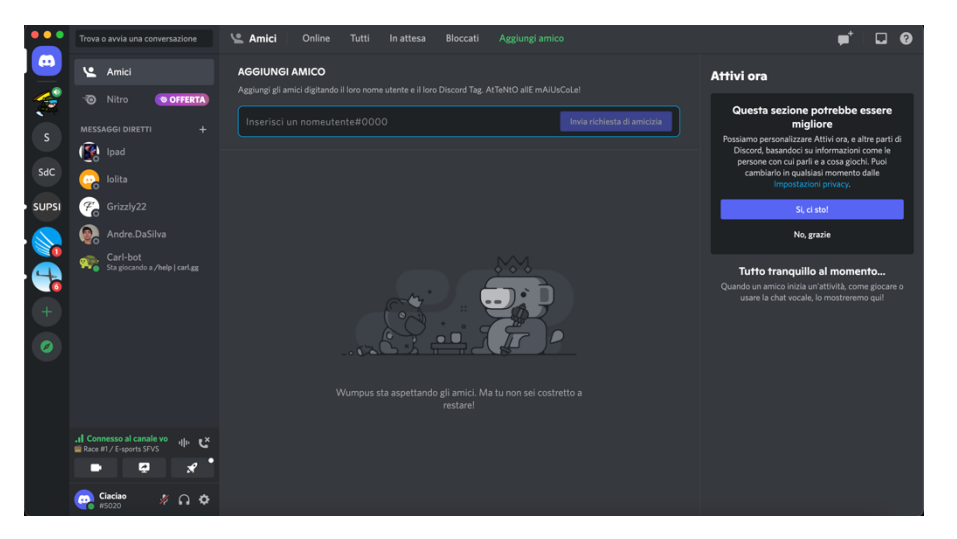

8. Your ID can be found in the lower-left corner of the main screen.

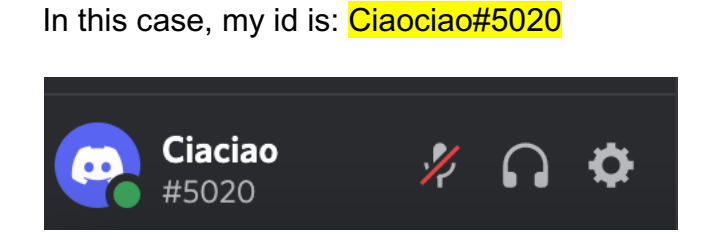

For further questions on the use of channels or microphone settings, please refer to the following link:

https://support.discord.com/hc/en-us/articles/360045138571-Beginner-s-Guide-to-Discord